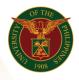

# QUICK GUIDE

## SPMS Creation and Printing of OPMCJ

#### a) Log in to <u>https://uis.up.edu.ph</u>

1. Enter UIS credentials (username and password) > Login button.

## b) Creation of OPMCJ (UIS Home Page > Main Menu)

- 1. Select UP Supervisor Self Service>SPMS>Monitoring and Coaching>OPMCJ.
- 2. Choose the specific employee to guide and select action.
- 3. Fill up the data necessary.
- 4. Click **Next** and review the data.
- 5. Press **Submit** to apply changes.

## c) Printing of OPMCJ (UIS Home Page > Main Menu)

- 1. Select UP Supervisor Self Service>Coaching and Monitoring>Print OPMCJ
- 2. Indicate the specific Journal ID and assignment then press Continue.
- 3. Review the document. Once complete, press submit and wait for the generated report of the **OPMCJ**.